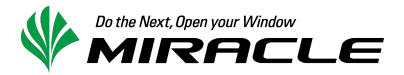

# Zabbix を使用した IBM Flex System 障害検知 検証報告書

2013 年 4 月 11 日 ミラクル・リナックス株式会社

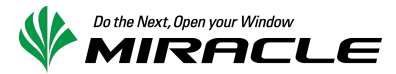

## 1. はじめに

本書は OSS の統合監視ソフトウェア Zabbix を使用して、IBM Flex System の障害検知を行う検証を実施 した際の報告書です。

IBM Flex System ではシャーシ全体を管理するための CMM(Chassis Manager Module)が標準で搭載さ れており、ブラウザベースの管理 GUI によってブレードサーバ・スイッチモジュール・電源モジュール・ファ ンモジュールといった各コンポーネントを一元的に管理することが可能となっています。

また、ブレードサーバには IMM(Integrated Management Module)v2 が搭載されており、サーバ単体の管 理もブラウザベースの管理 GUI によって行うことが可能となっています。

これら (CMM および IMM2) が検知した障害情報を SNMP Trap を使用して送信、Zabbix サーバで受信し て、障害として通知する方法を紹介します。

#### 2. 概要

IBM Flex System ではセキュリティレベルの向上を鑑み、初期状態では Agent, Trap いずれも SNMPv3 のみ有効として設定されています。CMM, IMM2 から送出される SNMPv3 Trap を、Zabbix サーバ上で動 作する snmptrapd で受信し、MySQL Database に受信データを格納したうえ障害通知を行います。

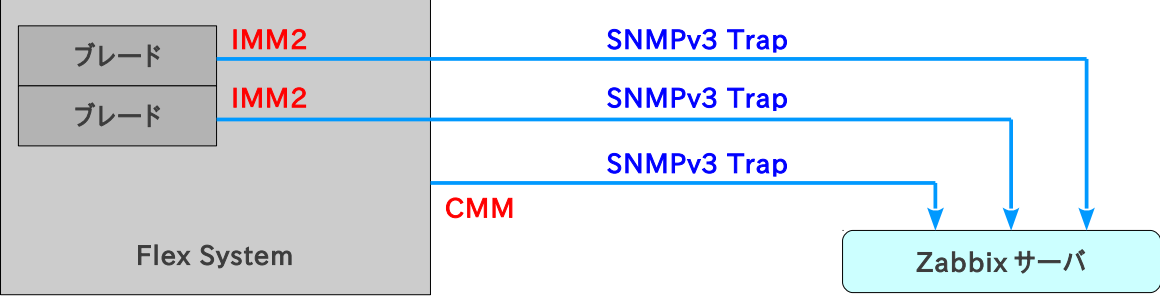

図 1: Flex System - Zabbix サーバ間の通信概念図

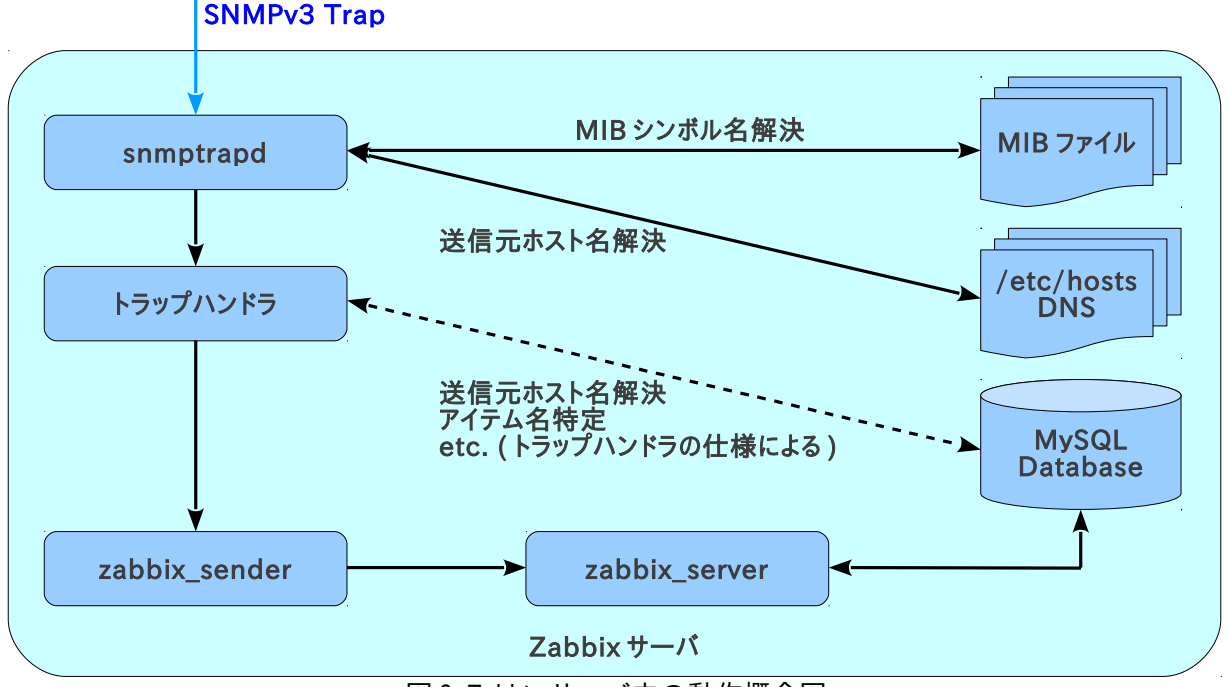

図 2: Zabbix サーバ内の動作概念図

なお、snmptrapd を使用する構成を採用したことから、本書の内容は Zabbix 2.0.x および 1.8.x で同様に 使用することができます。

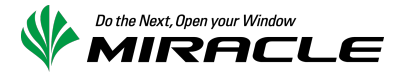

# 3. 検証環境

以下の環境で検証を行いました。

【Zabbix サーバ】

- H/W: x3550 M4
- OS: Red Hat Enterprise Linux 6.3 Server (x86\_64)
- Zabbix: 2.0.4 (MIRACLE ZBX® 2.0.4 パッケージを使用)
- MySQL: 5.1.61 (OS 付属パッケージを使用)
- Apache: 2.2.15 (OS 付属パッケージを使用)

【IBM Flex System】

- シャーシ: IBM Flex System Enterprise シャーシ
- ブレード: IBM Flex System x240

# 4. 設定手順

#### 4-1. Zabbix Server に MIB 定義ファイルを追加

IBM の提供する MIB 定義ファイル群 (imm.mib, immalert.mib, cme.mib, mmalert.mib ※) を /usr/share/snmp/mibs にコピーします。これらが正常に組み込まれ、使用可能な状態にあるかどうか を、追加した MIB ファイルに定義されている OID とシンボル名の相互変換を行うことで確認します。

```
$ export MIBS=ALL
$ snmptranslate .1.3.6.1.4.1.2.6.158.3.0.22 2> /dev/null 
BLADESPPALT-MIB::mmTrapAppS
$ snmptranslate -On BLADESPPALT-MIB::mmTrapAppS 2> /dev/null
.1.3.6.1.4.1.2.6.158.3.0.22
```
※ MIB 定義ファイルは CMM および IMM2 の Firmware に同梱されて提供されています。 CMM および IMMv2 の Firmware は IBM のダウンロードサイト(Fix Central)から入手することが可能 です。

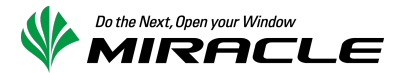

#### 4-2. CMM の Security Policies を Legacy へ変更

SNMPv3 で SNMP Trap を受信できるように設定するためには、EngineID を特定する必要があります。こ のため、項番 4-2〜4-4 にて一時的に SNMPv1 を有効化する方法を説明します。項番 4-5 の作業が終 了した後、必要に応じて元に戻してください。

なお、CMM の Security Policies の変更は、Flex System に搭載されているブレードの IMM2 セキュリティ 設定に影響を及ぼします。本項の操作を行った後は、4-4 に記載されている IMM2 の再起動を行ってくだ さい。

CMM に Web ブラウザでアクセスし、下図にて赤枠で囲まれているメニュー "Mgt Module Management" / "Security"を選択してください。

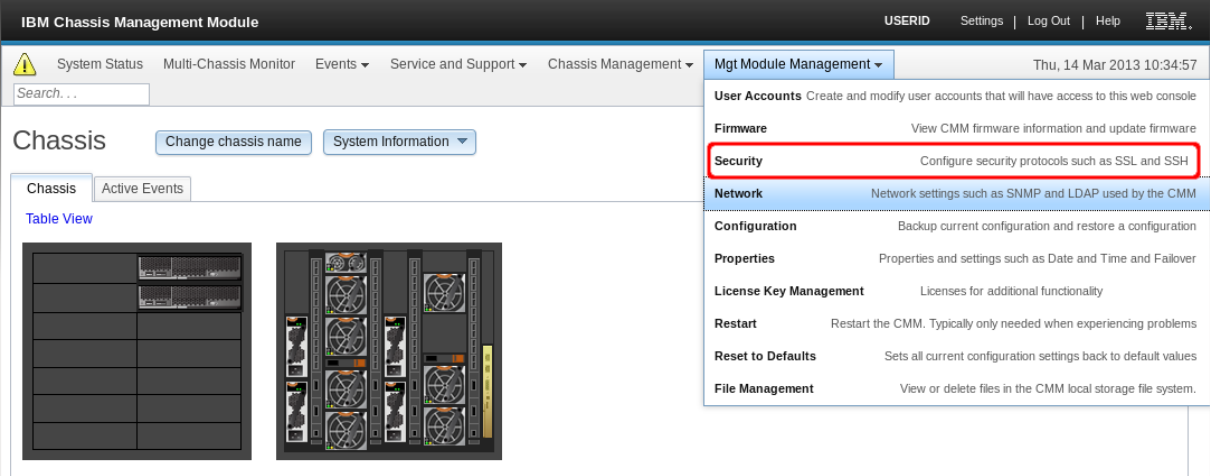

#### 画面左側に表示されているスライドバーを "Legacy" に合わせ、ボタン "Apply" をクリックして変更状態 を保存してください。

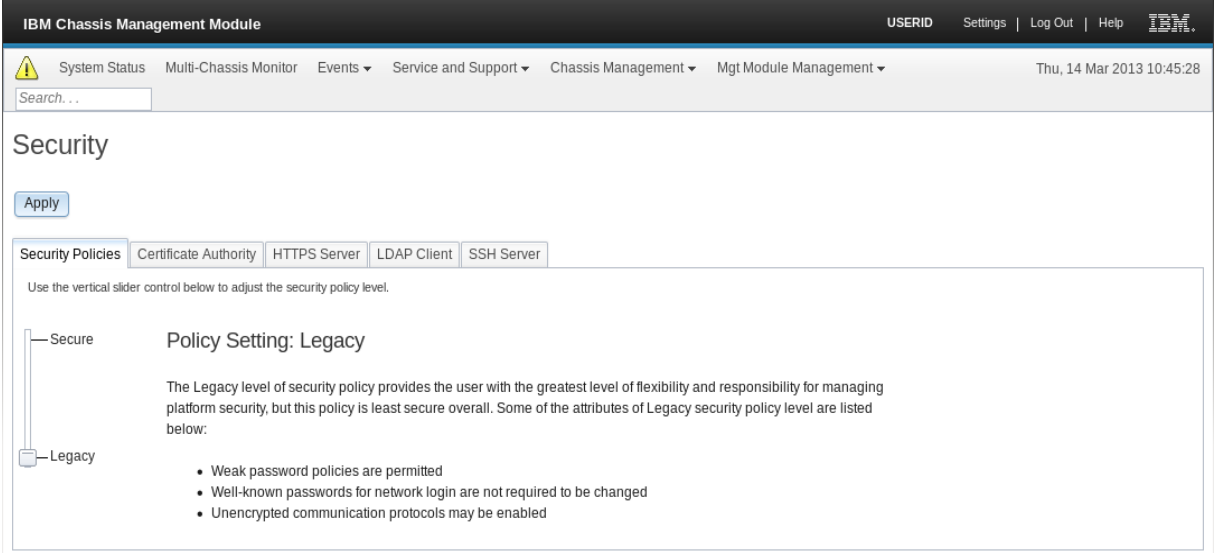

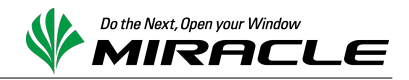

# 4-3. CMM の SNMPv1 Agent を有効化

下図にて赤枠で囲まれているメニュー "Mgt Module Management" / "Network"を選択してください。

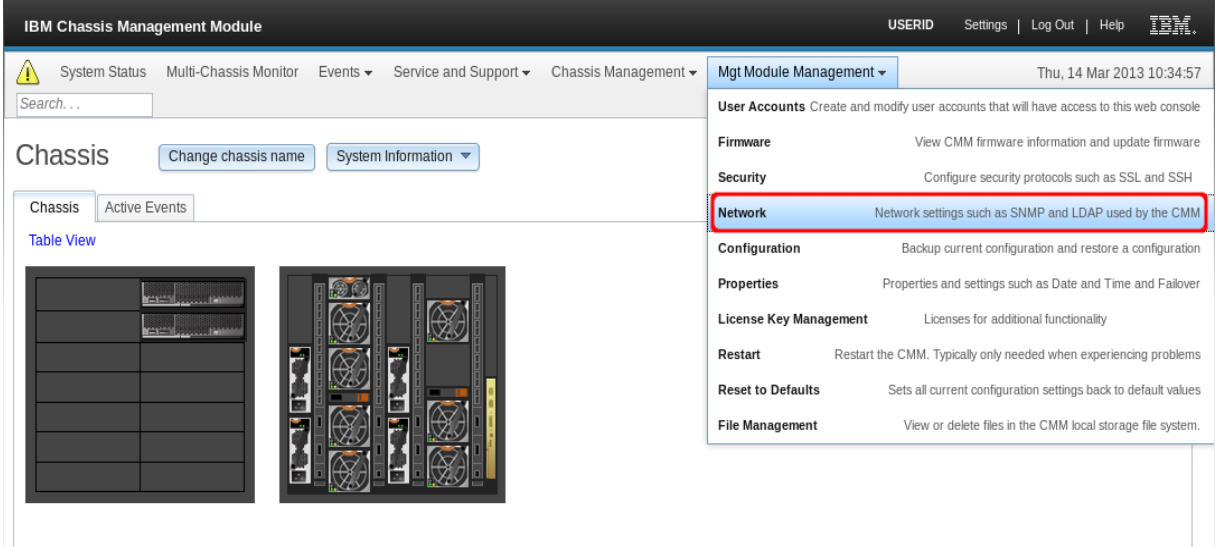

タブ"SNMP"をクリックして表示を切り替え、"Enable SNMPv3 Agent"にチェックを入れてボタン"Apply"を クリックしてください。

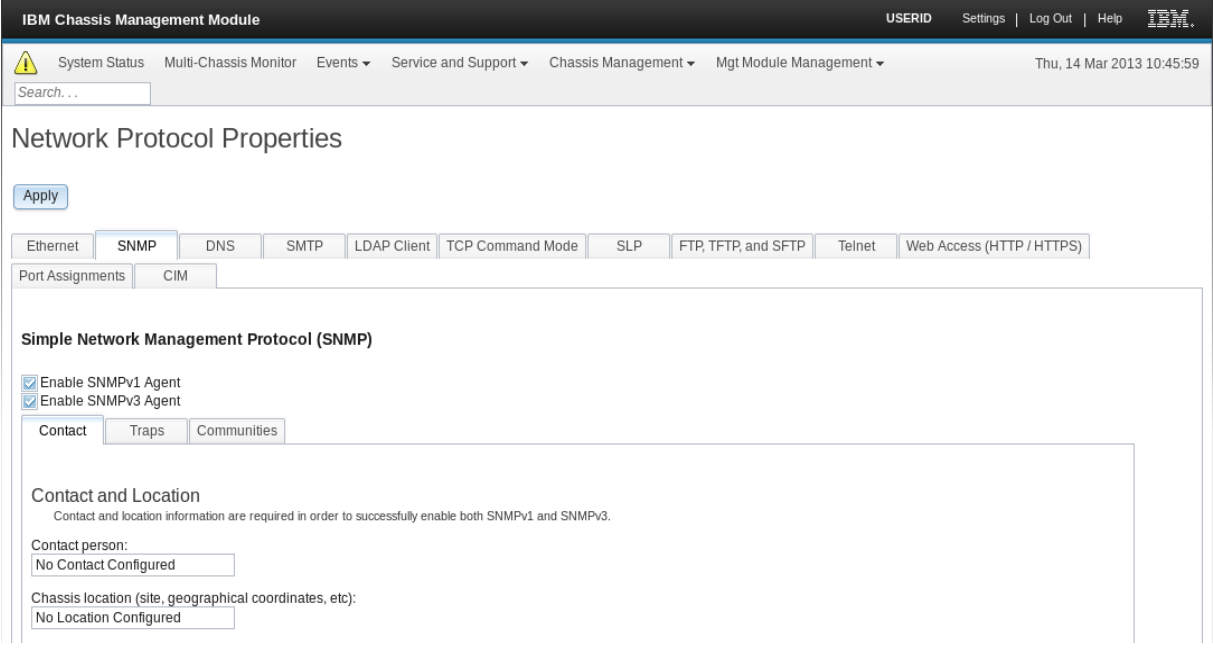

2 段目のタブ"Communities"をクリックして表示を切り替え、SNMP のコミュニティ名を確認してください。 以降の例示では"public"が設定されていると仮定しています。

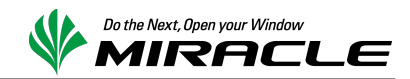

# 4-4. IMM2 の SNMPv1 Agent を有効化

4-2.を実行したのち本手順(4-4)を実施する前に、IMM2 を再起動させてください。SNMPv1 を有効化する ことができるようになります。再起動を行うにはメニュー "IMM Management" / "Restart IMM" を選択し てください。

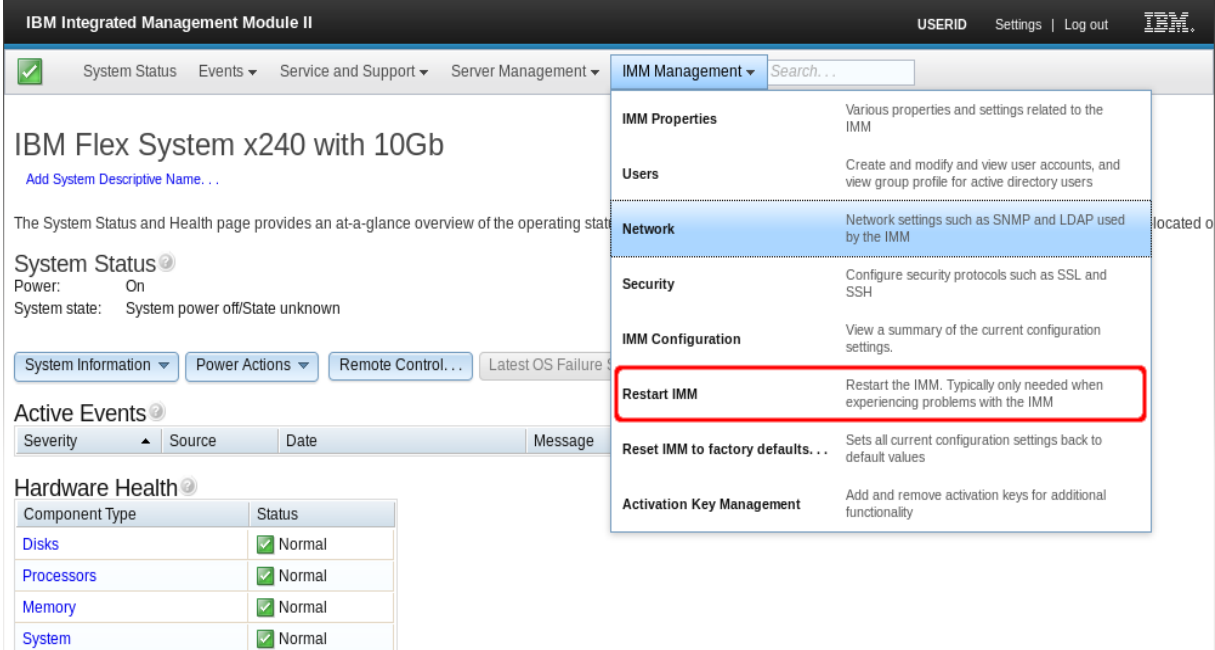

#### 再起動後、メニュー"IMM Management" / "Network"を選択してください。

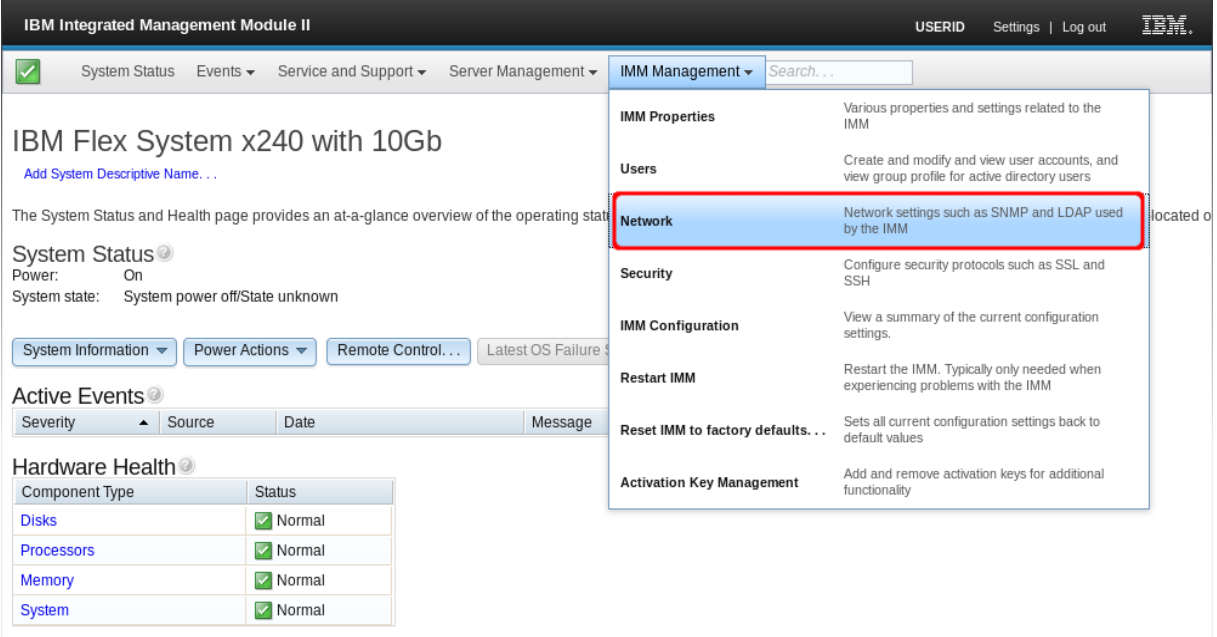

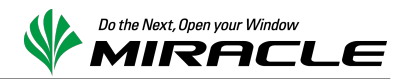

タブ"SNMP"をクリックして表示を切り替え、"Enable SNMPv1 Agent"チェックを入れてボタン"Apply"をク リックしてください。

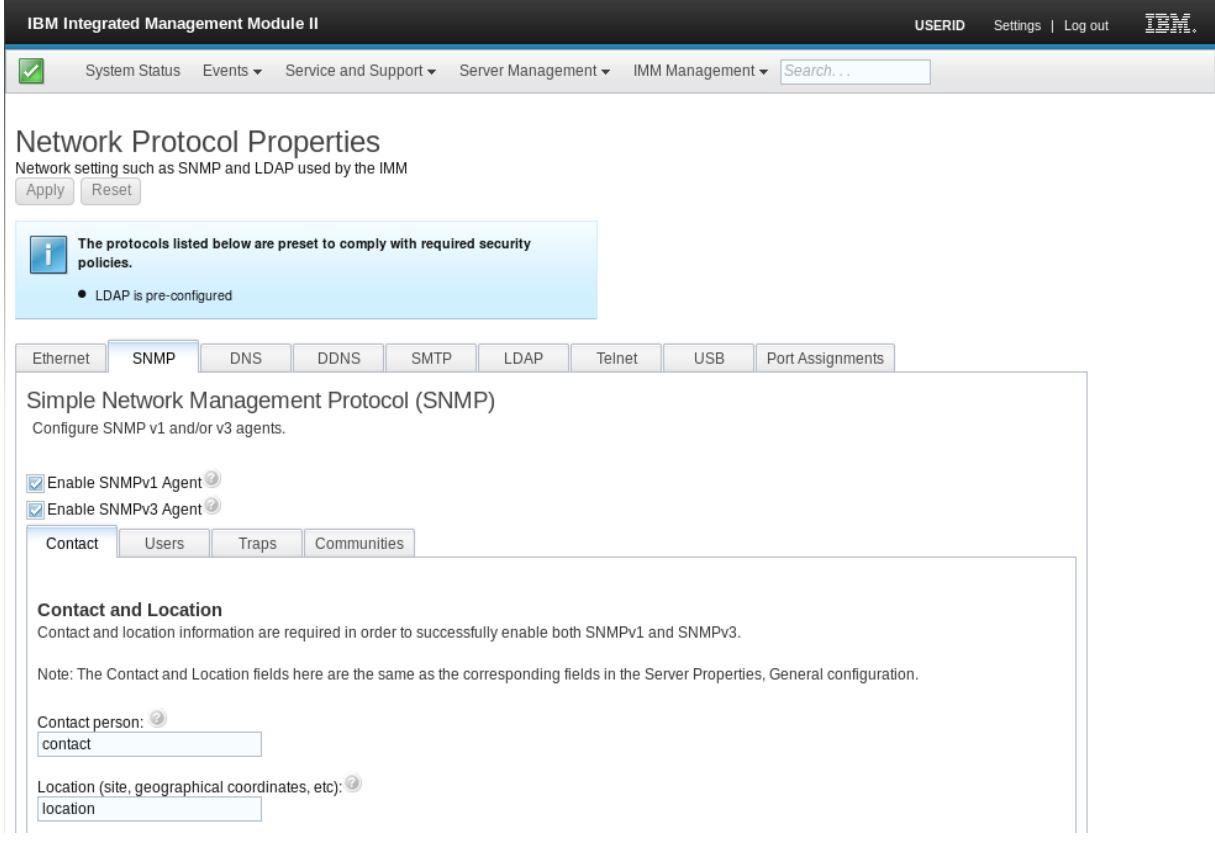

2 段目のタブ"Communities"をクリックして表示を切り替え、SNMP のコミュニティ名を確認してください。 以降の例示では"public"が設定されていると仮定しています。

#### 4-5. CMM, IMM2 の EngineID を取得する

Zabbix サーバから CMM, IMM2 の SNMPv1 Agent へ通信し、SNMPv3 Trap の受信に必要となる EngineID の情報を取得します。Zabbix サーバのターミナルまたはコンソール上で、次のコマンドを実行し てください。

```
$ export MIBS=ALL
$ snmpget -v1 -c public 192.168.70.100 SNMP-FRAMEWORK-MIB::snmpEngineID.0
SNNP-FRAMEWORK-MIB::snmpEnqineID.0 = Hex-STRING: 80 00 04 50 01 34 40 B5DF 04 72
$ snmpget -v1 -c public 192.168.70.112 SNMP-FRAMEWORK-MIB::snmpEngineID.0
SNMP-FRAMEWORK-MIB::snmpEngineID.0 = Hex-STRING: 80 00 IF 88 80 56 A0 BF79 AD 41 41 51
```
Hex-STRING として返された文字列からスペースを取り除いた値が EngineID です。上記例では、 192.168.70.100 の EngineID が 80000450013440B5DF0472、192.168.70.112 の EngineID が 80001F888056A0BF79AD414151 となります。

なお、EngineID はハードウェア固有の値です。CMM のハードウェア交換などが発生した場合には再取得 が必要となりますので、ご注意ください。

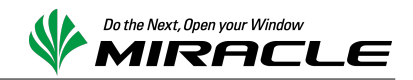

# 4-6. CMM の SNMP Trap 送出に関する設定を行う

下図にて赤枠で囲まれているメニュー "Mgt Module Management" / "User Accounts"を選択してくださ い。

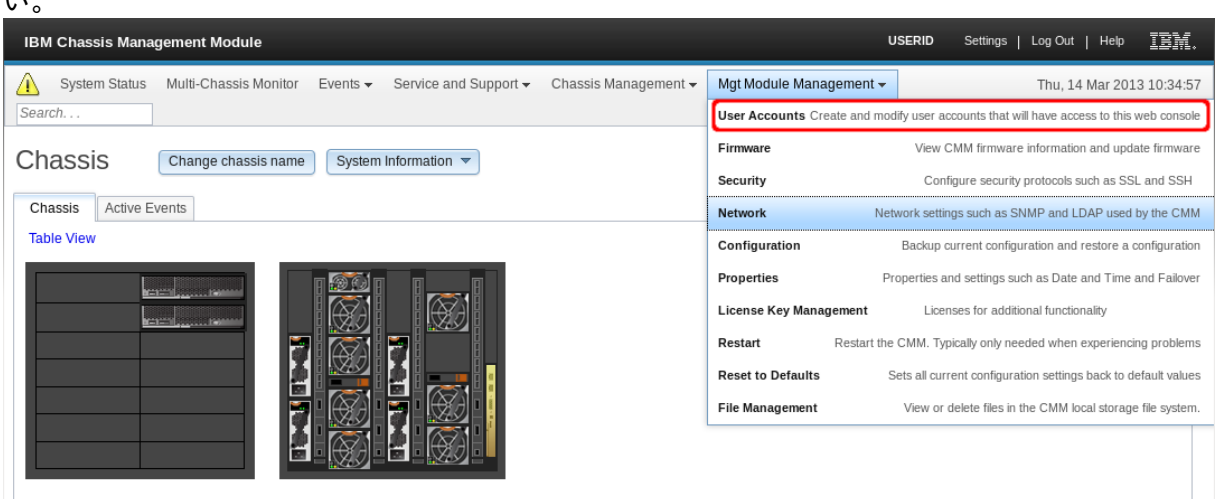

#### タブ"Accounts"をクリックして表示を切り替え、SNMPv3 Trap を送信する際に使用するユーザを作成ま たは既存ユーザの設定を変更します。以下の例では既存ユーザ"USERID"の設定を変更する場合を示 しています。

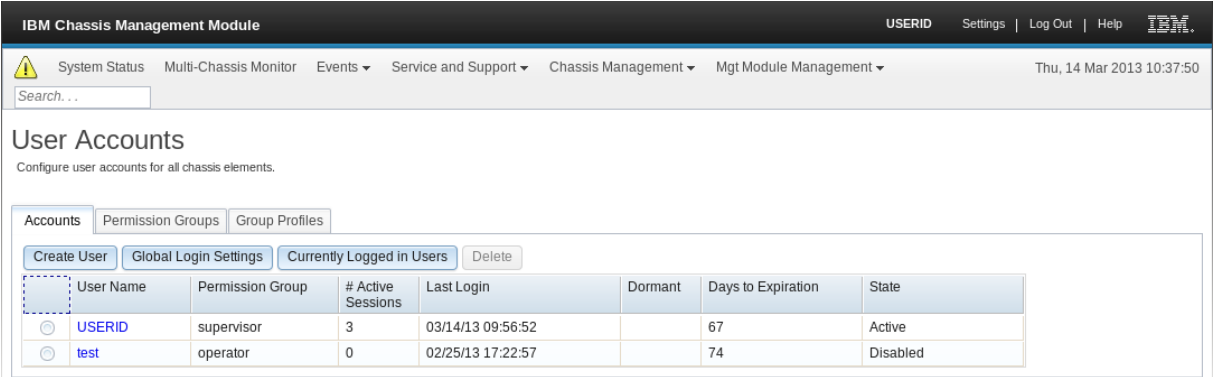

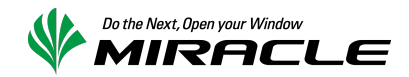

ユーザ名"USERID"をクリックすると、下図のようにポップアップウィンドウ"USER Properties"が表示され ます。タブ"SNMPv3"をクリックし、各項目を設定します。パスワードには適切な文字列を設定してくださ い。入力終了後にボタン"OK"をクリックし、設定を保存してください。

- Authentication Protocol: Hash-based Message Authentication Code (HMAC) – Secure Hash Algorithm (SHA)
- Use a privacy protocol Advanced Encryption Standard (AES)
- Access Type: Trap 以上の権限
- IP address or host name for traps: Zabbix サーバの IP アドレス

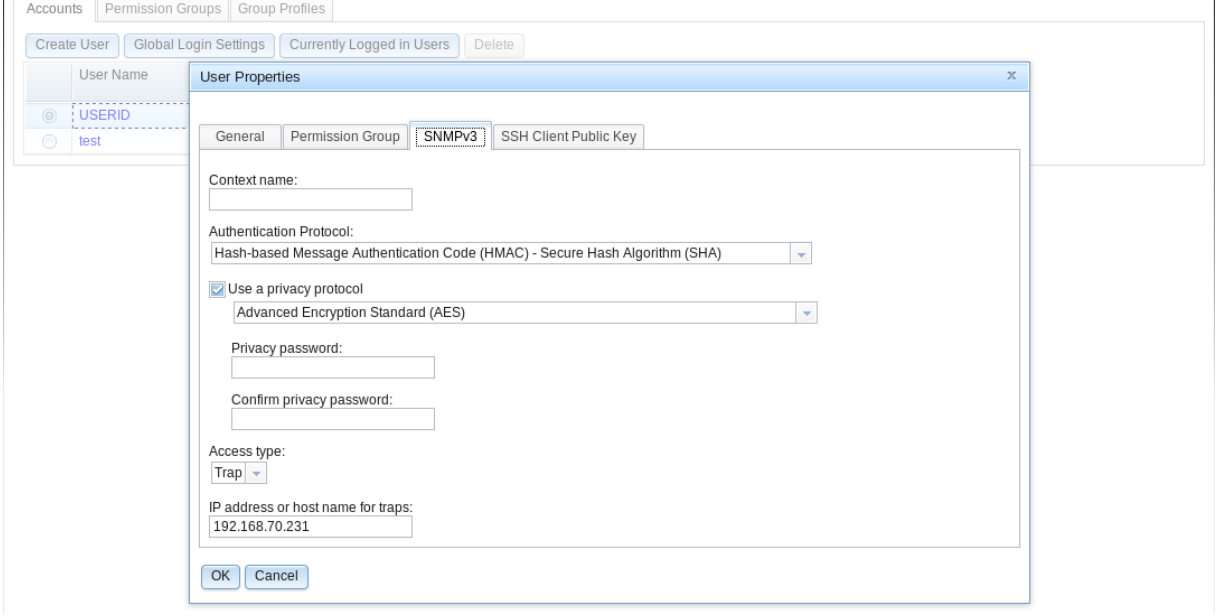

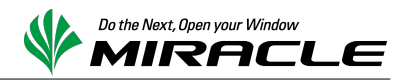

# 4-7. IMM2 の SNMP Trap 送出に関する設定を行う

下図にて赤枠で囲まれているメニュー "IMM Management" / "Users"を選択してください。

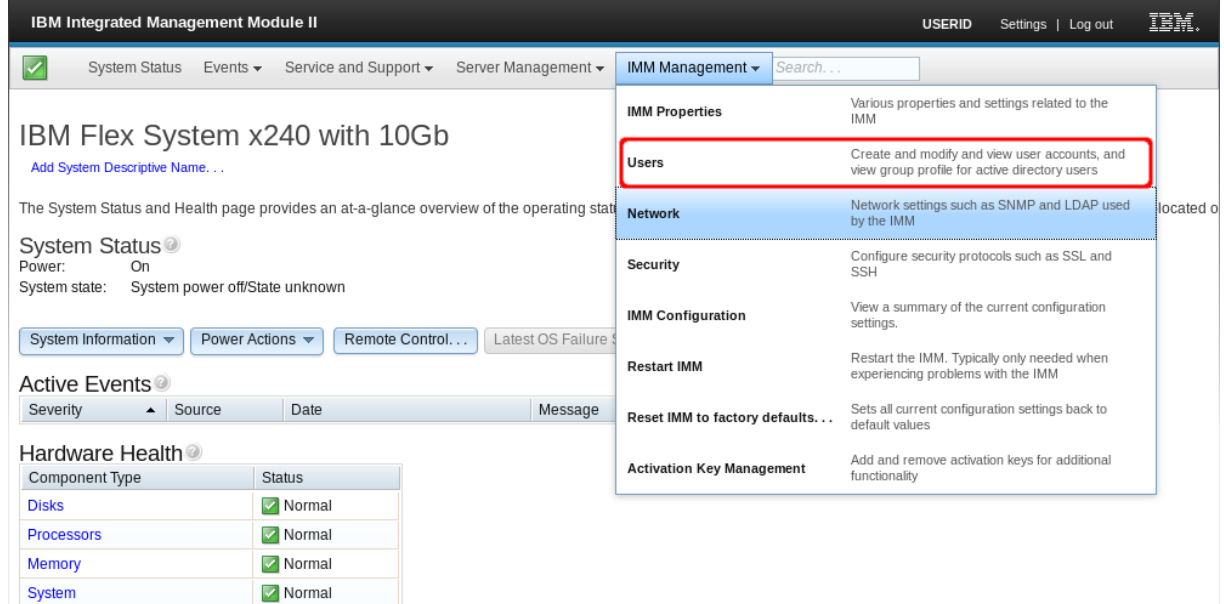

タブ"User Accounts"をクリックして表示を切り替え、SNMPv3 Trap を送信する際に使用するユーザを作 成または既存ユーザの設定を変更します。以下の例では既存ユーザ"USERID"の設定を変更する場合 を示しています。

ユーザ名"USERID"をクリックすると、下図のようにポップアップウィンドウ"USER Properties"が表示され ます。タブ"SNMPv3"をクリックし、各項目を設定します。パスワードには適切な文字列を設定してくださ い。入力終了後にボタン"OK"をクリックし、設定を保存してください。

- Authentication Protocol: Hash-based Message Authentication Code (HMAC) – Secure Hash Algorithm (SHA)
- Use a privacy protocol Advanced Encryption Standard (AES)
- Access Type:
	- Get 以上の権限
- IP address or host name for traps: Zabbix サーバの IP アドレス

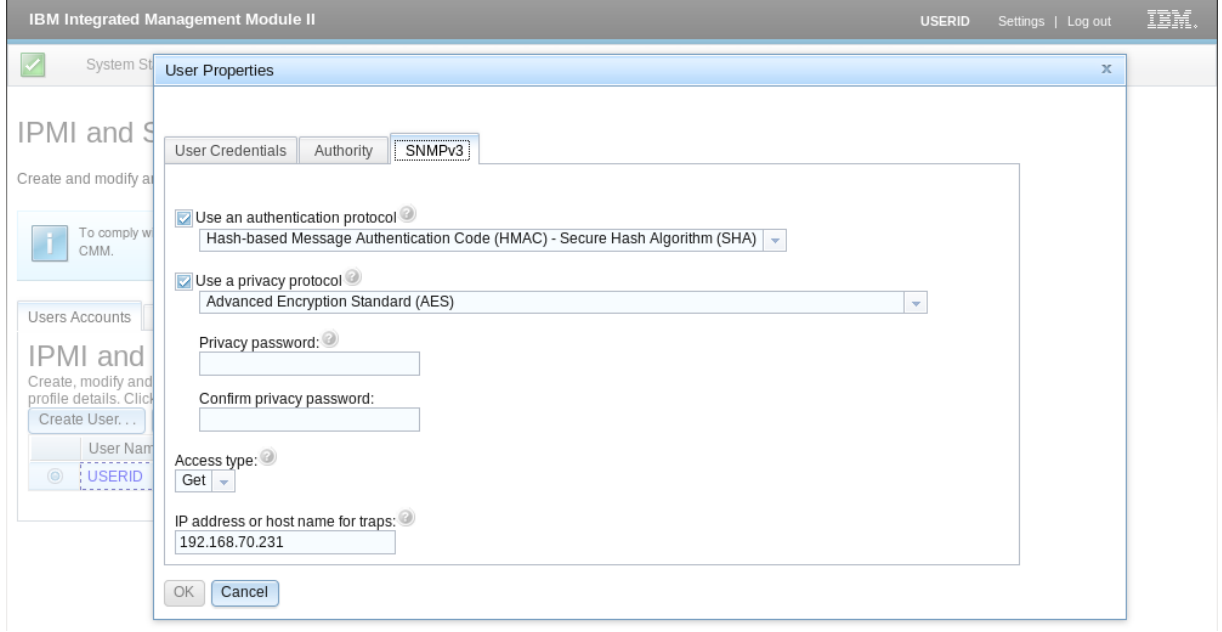

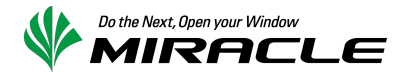

# 4-8. Zabbix Server 上の snmptrapd の設定を変更する

4-1 で追加した MIB 定義ファイル群を使用して、snmptrapd が OID からシンボル名に変換できるようにオ プションを指定します。

/etc/sysconfig/snmptrapd

OPTIONS="-Lsd -p /var/run/snmptrapd.pid -m all"

次に、SNMP Trap を受信した際の動作を定義します。

/etc/snmp/snmptrapd.conf

```
authUser log,execute,net USERID
authCommunity log,execute,net public
traphandle default <trap ハンドラへの full path>
createUser -e 80000450013440b5df0472 USERID SHA "xxxxxxxx" AES
createUser e 80001F888056A0BF79AD414151 USERID SHA "xxxxxxxx" AES
```
authUser エントリの最後に、CMM, IMM2 で定義したユーザ名を指定します。 createUser エントリは次のフォーマットで、1 行で記述します。

createUser -e <EngineID> <ユーザ名> <authentication protocol> "<パスワード>" <privacy protocol>

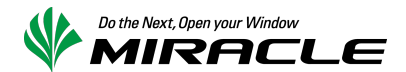

#### 4-9. [ケース 1] Zabbix のアイテムを用意する

ケース 1 (4-9, 4-10)では、各ホストに SNMP Trap 格納専用アイテムを用意する方法を説明します。trap ハンドラを、Zabbix 登録済ホスト毎に特定のアイテムへ格納するよう実装してください。

なお、このロジックは MIRACLE ZBX8000a, ZBX6000 では出荷状態で実装されています。

以下、新規テンプレート Template\_SNMP\_Traps にアイテム snmptraps およびトリガーを作成する方法を 例示します。アイテム snmptraps の定義は次のとおりとしました。

- 名前 snmptraps
- タイプ Zabbix トラッパー
- キー snmptraps
- データ型 ラキスト
- ヒストリの保存期間(日) 任意 (例では 90 日)
- アプリケーション 任意 (例では SNMP Traps)

CMM および IMM2 からの SNMP Trap は 255 文字に収まらないため、データ型にはテキストを選択する 必要があります。

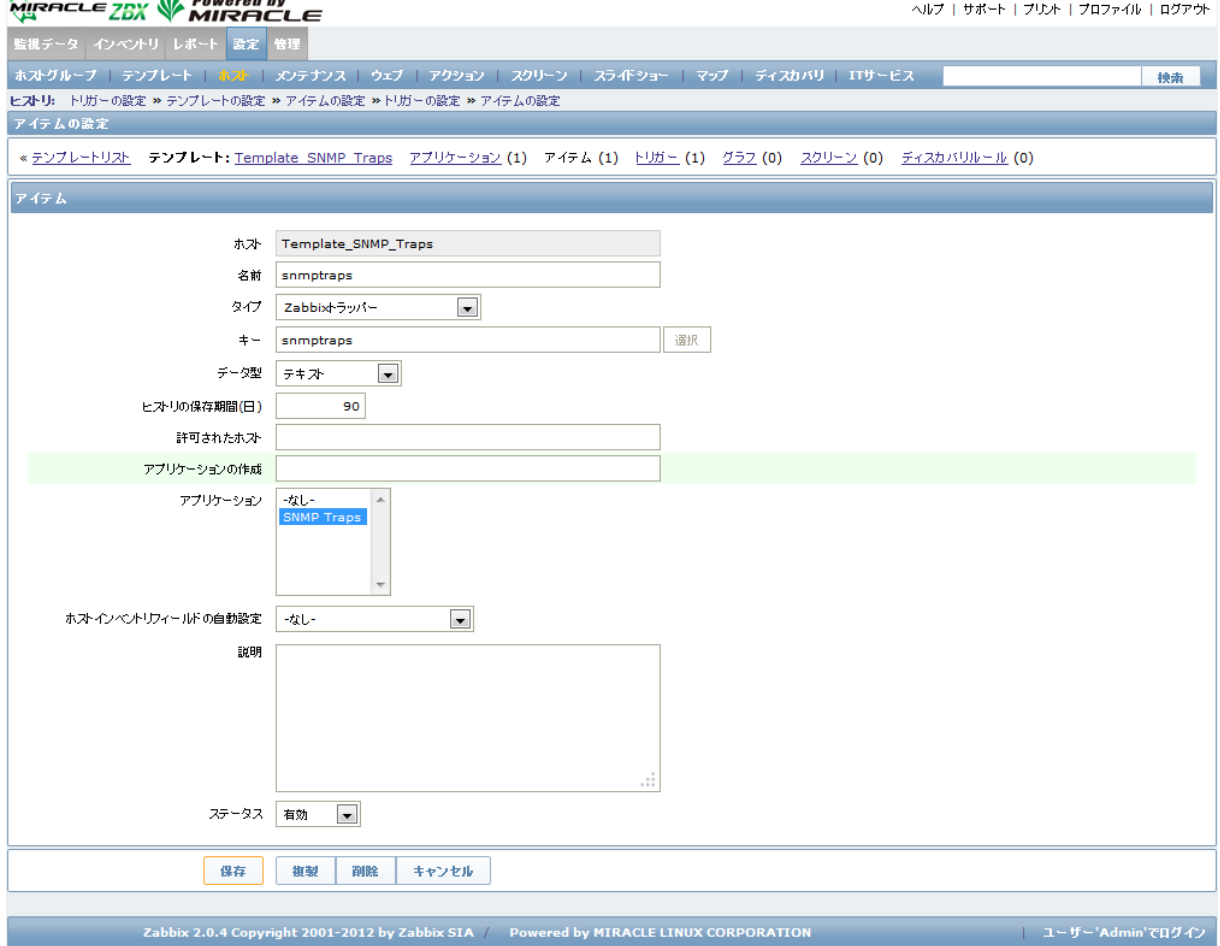

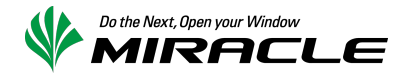

# 4-10. [ケース 1] Zabbix にトリガーを設定する

4-9 で作成したアイテムに対し、トリガーを追加します。何らかの SNMP Trap を受信した際に、当該トリ ガーが発報される構成となります。障害内容については、SNMP Trap のメッセージを参照して判断しま す。

- 名前 任意 (例では Caught a SNMP Trap)
- 条件式 {Template\_SNMP\_Traps:snmptraps.regexp(.\*)}>0
- 障害イベントを継続して生成
- チェック有
- 説明 任意
- URL 任意
- 深刻度 任意 (例では軽度の障害)

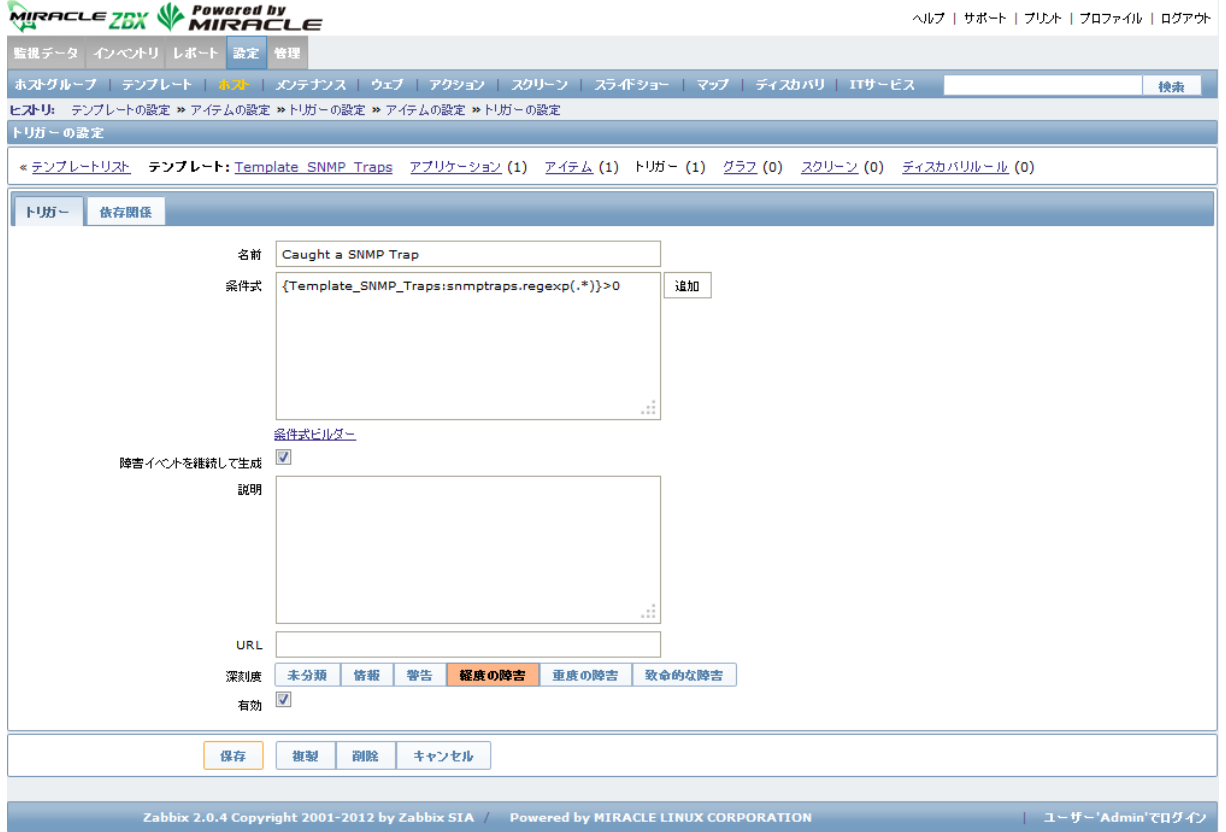

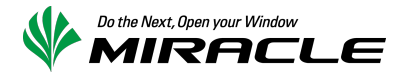

#### 4-11. [ケース 2] Zabbix のアイテムを用意する

ケース 2 (4-11, 4-12)では、各ホストに MIB 定義\_シンボル名のアイテムを用意する方法を説明しま す。trap ハンドラを、Zabbix 登録済みホスト毎に、SNMP Trap の内容に応じて「MIB 定義名\_シンボル名」 のキーを持つアイテムに格納するよう実装してください。

このロジックは MIRACLE ZBX Cisco スイッチ用監視テンプレートほか、MIRACLE LINUX 製各種ハード ウェア監視用テンプレートに実装済です。

以下、新規テンプレート Template IBM BLADESPPALT Traps に OID .1.3.6.1.4.1.2.6.158.3.0.176 を格納す るためのアイテムを作成する方法を例示します。

最初に、アイテム名を決定します。

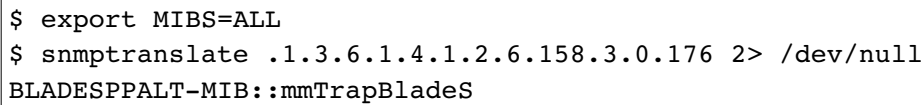

OID .1.3.6.1.4.1.2.6.158.3.0.176 は BLADESPPALT-MIB::mmTrapBladeS として名前解決されることが分か ります。この「::」を「\_」に置換した文字列をアイテムのキーとして定義します。

- 名前 System Alert: Blade
- タイプ Zabbix トラッパー
- キー BLADESPPALT-MIB mmTrapBladeS
- データ型 テキスト
- ヒストリの保存期間(日) 任意 (例では 90 日)
- アプリケーション 任意 (例では TRAP\_BLADESPPALT-MIB)

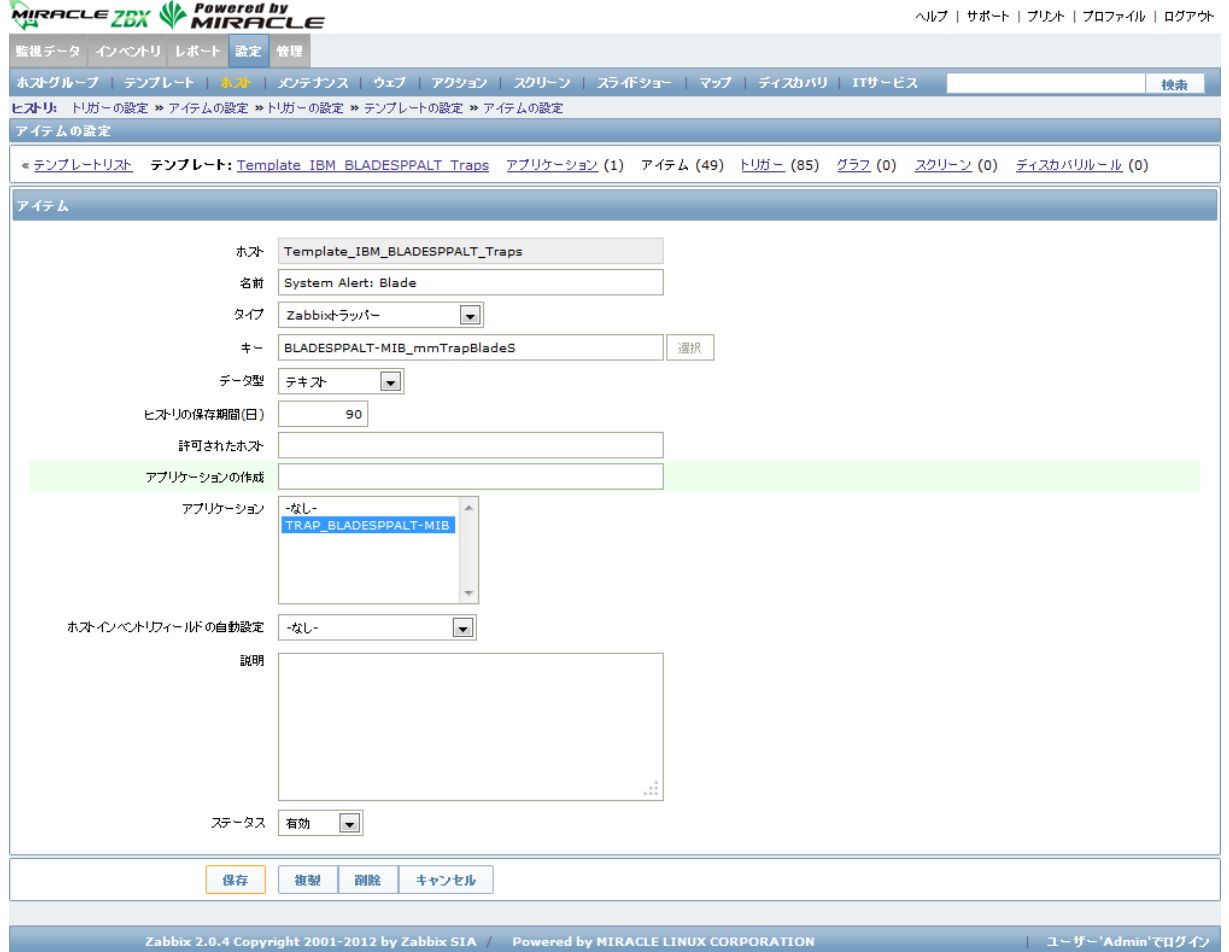

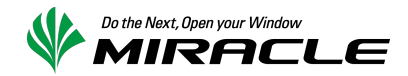

また、定義済アイテムに合致しない SNMP Trap を格納するためのアイテムも同時に作成します。ここで はテンプレート Template\_SNMP\_TRAPS\_OTHER にアイテム other-snmptraps を用意したものとして例示 します。

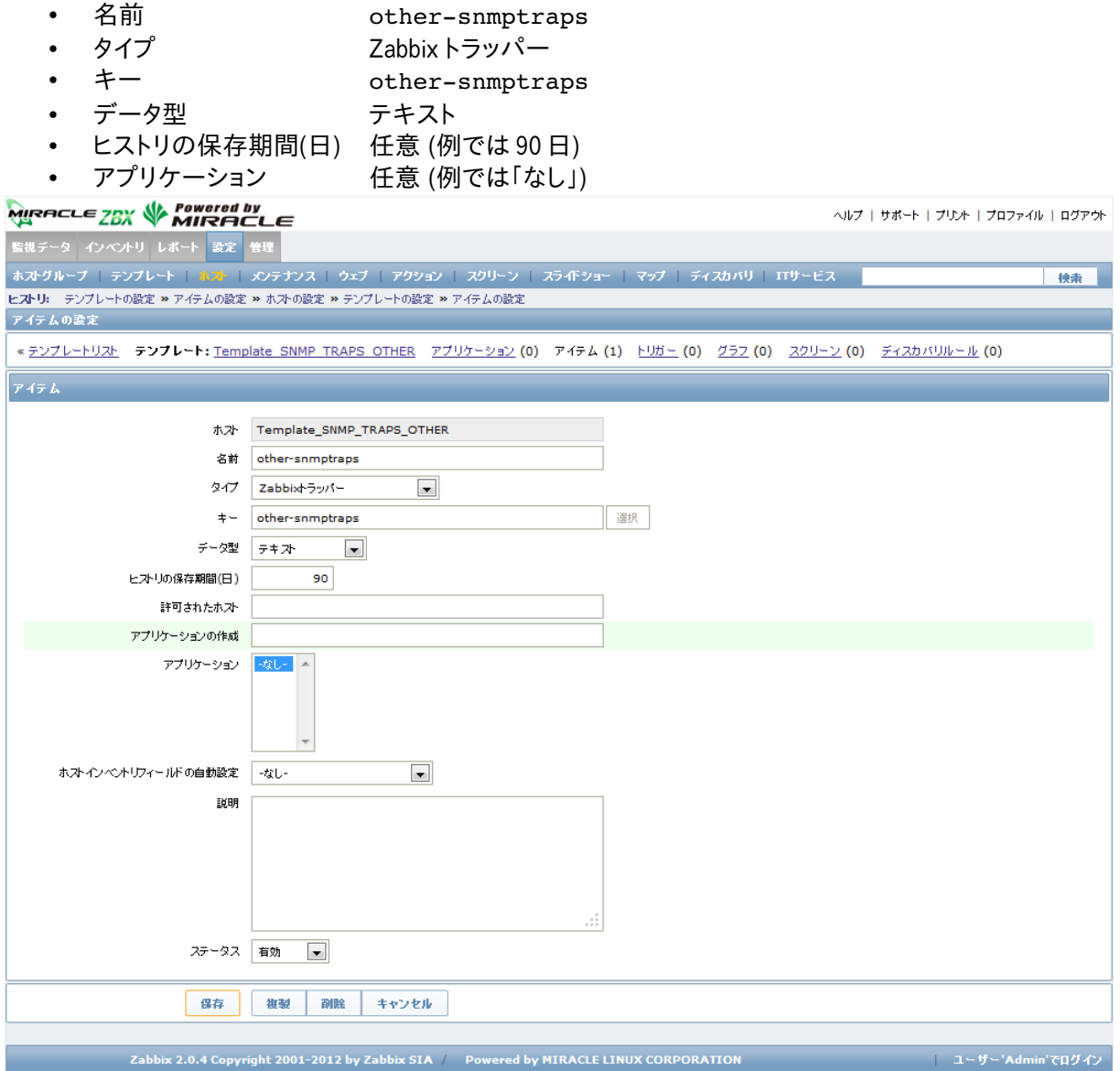

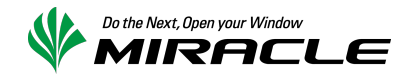

# 4-12. [ケース 2] Zabbix にトリガーを設定する

4-11 で作成したアイテムに対し、トリガーを追加します。以下はアイテム System Alert: Blade に対するト リガーです。

- 名前 任意 (例では Caught a System Alert: Blade)
- 条件式
- {Template IBM BLADESPPALT Traps: BLADESPPALT-MIB mmTrapBladeS.regexp(.\*)}>0
- 障害イベントを継続して生成
	- チェック有
- 説明 任意
- URL 任意
- 深刻度 任意 (例では軽度の障害)

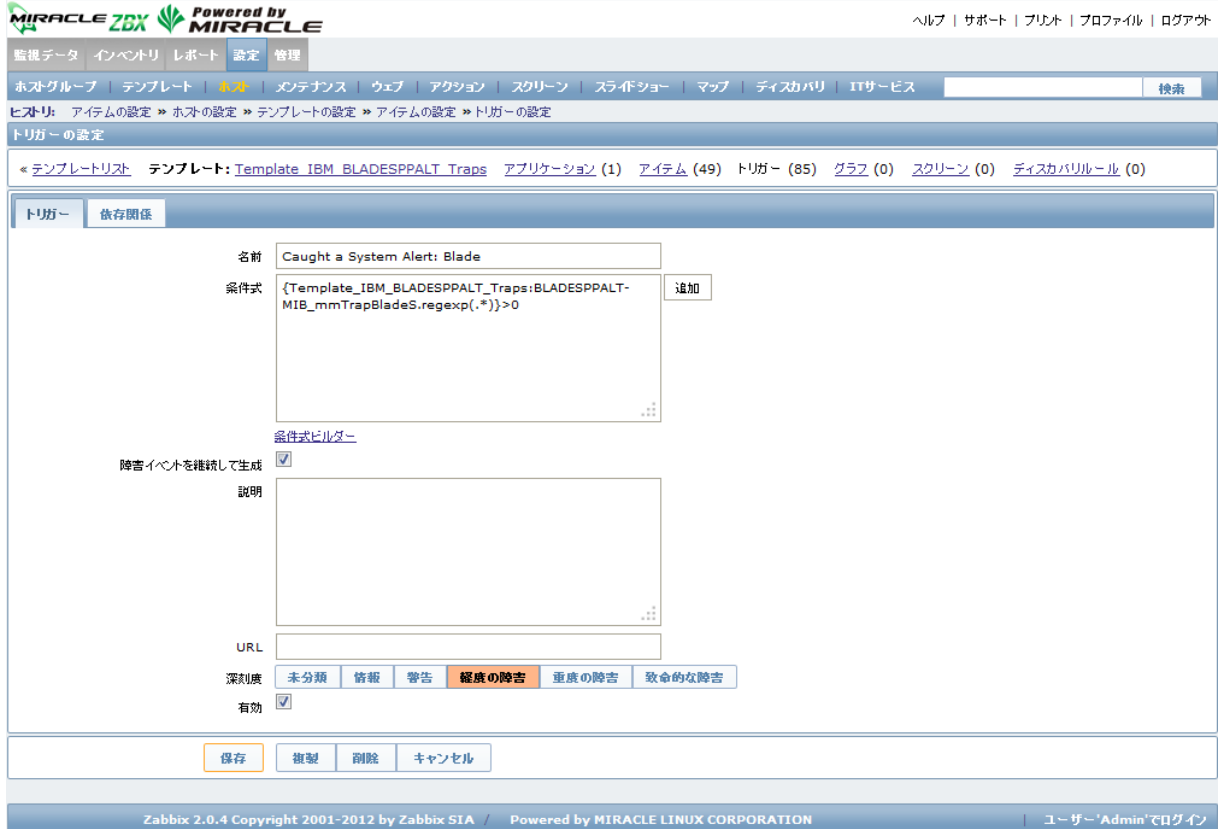

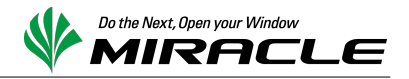

以下はアイテム other-snmptraps に対するトリガーです。

- 名前 任意 (例では Caught a undefined SNMP Trap)
- 条件式 {Template\_SNMP\_TRAPS\_OTHER:other-snmptraps.regexp(.\*)}>0
- 障害イベントを継続して生成
- チェック有<br>任意
- 説明
- URL 任意
- 深刻度 任意 (例では警告)

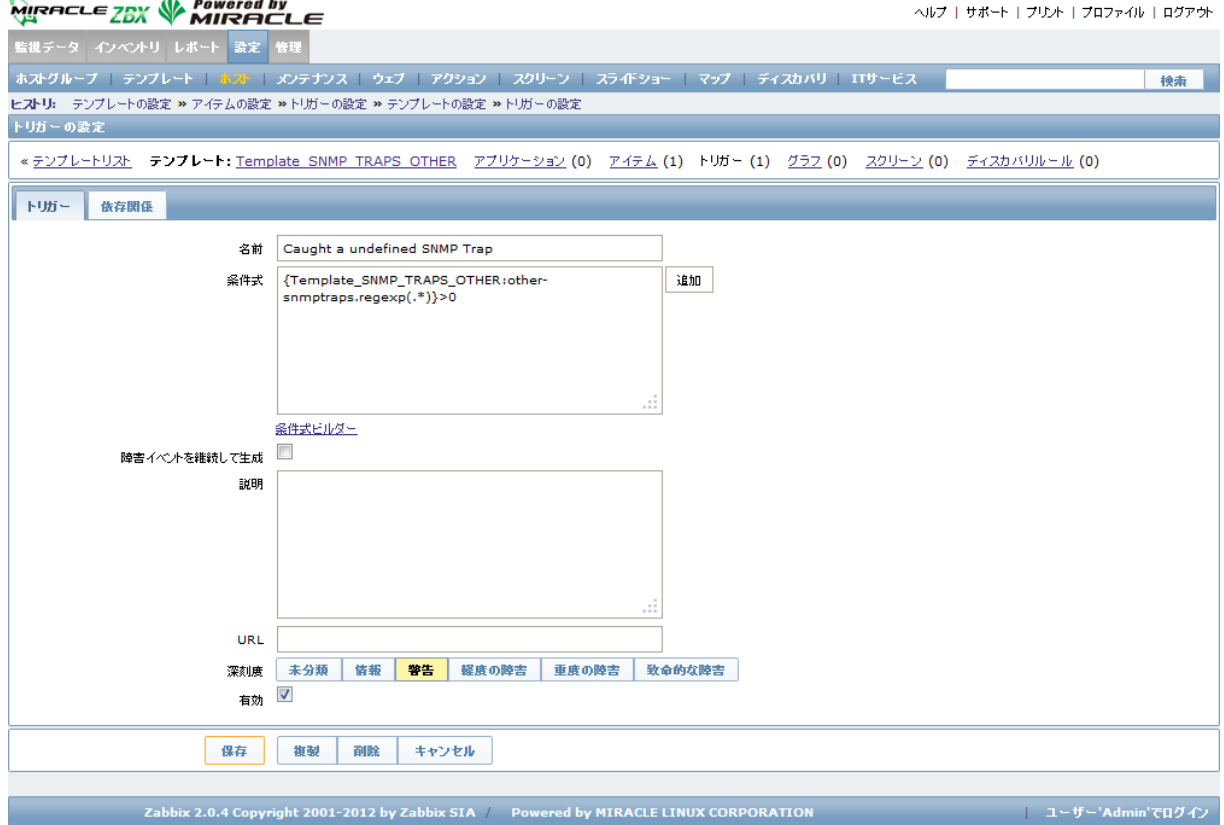

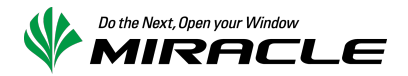

# 5.動作確認

# 5-1.試験用 SNMP Trap 送信

CMM にはテスト用の SNMP Trap を送出する機能が実装されています。この機能を利用して、SNMPv3 Trap を正常に受信できることを確認します。メニュー "Events" / "Event Recipients"を選択してくださ い。

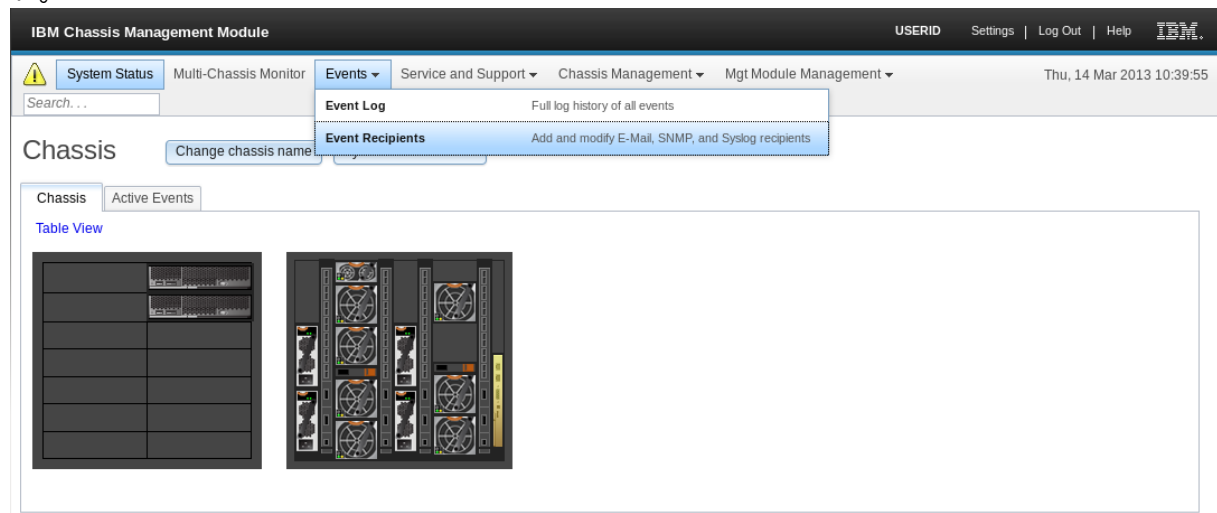

4-6 で設定したユーザの"IP address or hostname for traps"の値が"SNMP over LAN"の行に表示され ています。その IP アドレスまたはホスト名をクリックしてください。

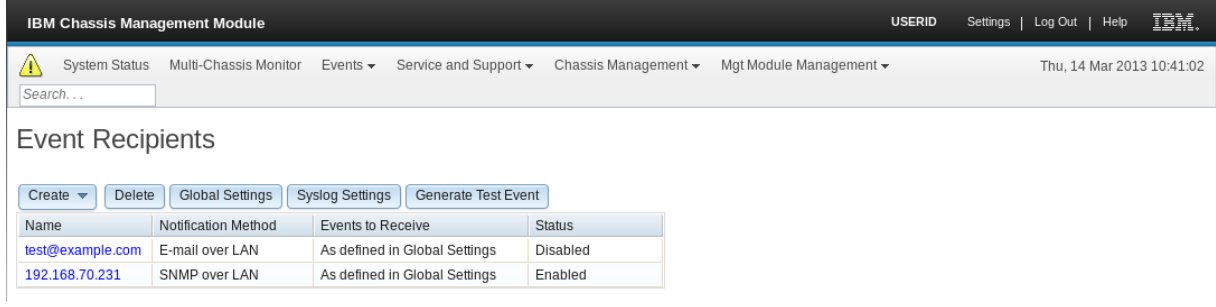

#### ポップアップウィンドウ"Edit SNMP Recipient"が表示されます。変更の必要がない限り、そのままボタ ン"OK"をクリックしてください。

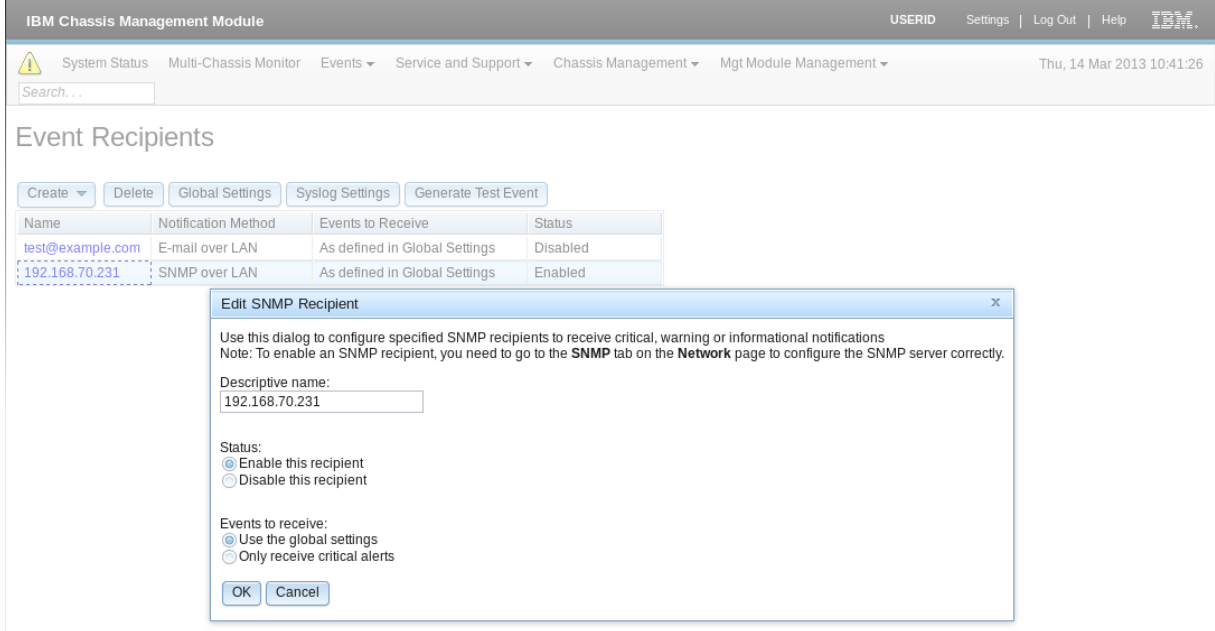

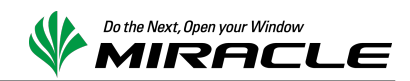

ポップアップウィンドウ"Choose event type"が表示されます。ラジオボタン"Event Log"にフォーカスを合 わせ、ボタン"OK"をクリックしてください。

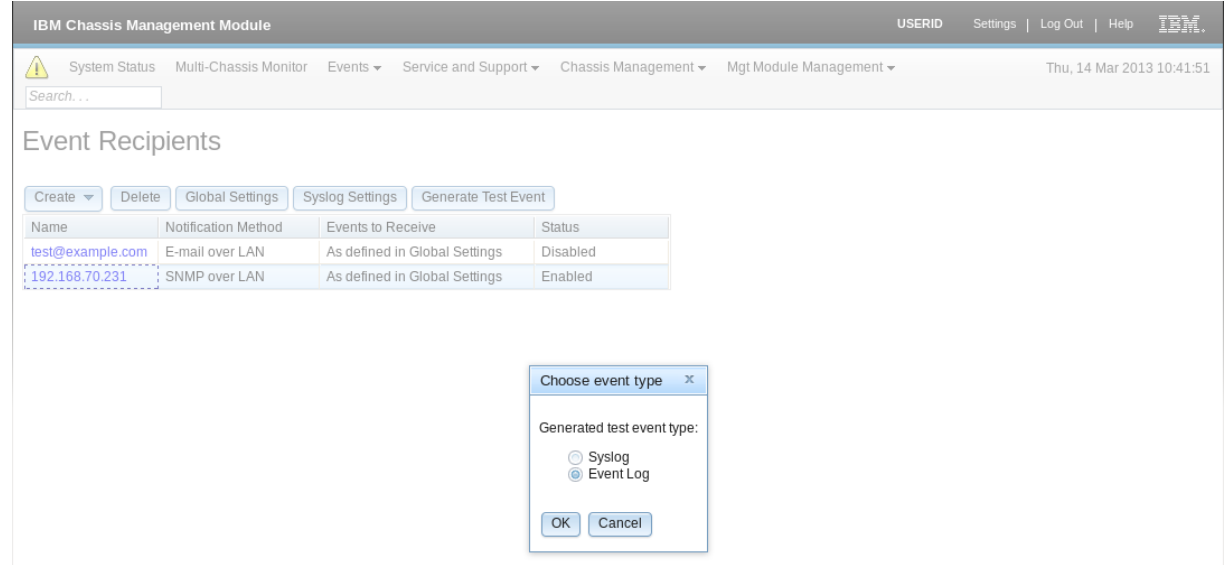

Zabbix サーバで正常に受信できれば SNMPv3 Trap の内容がアイテム"other-snmptraps"に格納され、 トリガー"Caught a undefined SNMP Trap"が発報されます。

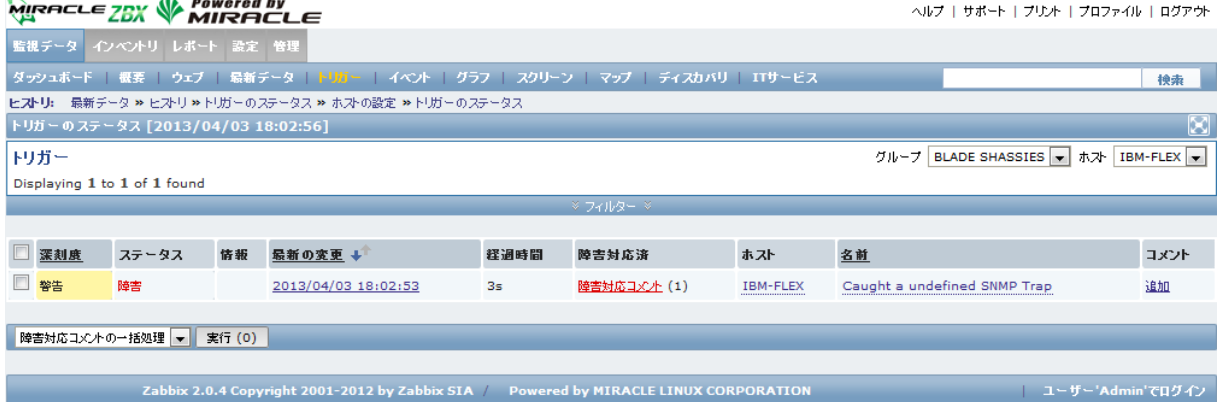

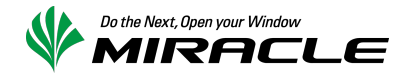

## 5-2.実際の障害に伴う SNMP Trap 送信

Flex System に搭載された稼働中のブレード x240 から、HDD を抜いて実際の SNMPv3 Trap を送出する テストを行いました。HDD 挿抜の通知は BLADESPPALT-MIB::mmTrapBladeS として送出されますので、 アイテム"BLADESPPALT-MIB mmTrapBladeS"に格納され、トリガー"Caught a System Alert: Blade"が 発報されます。

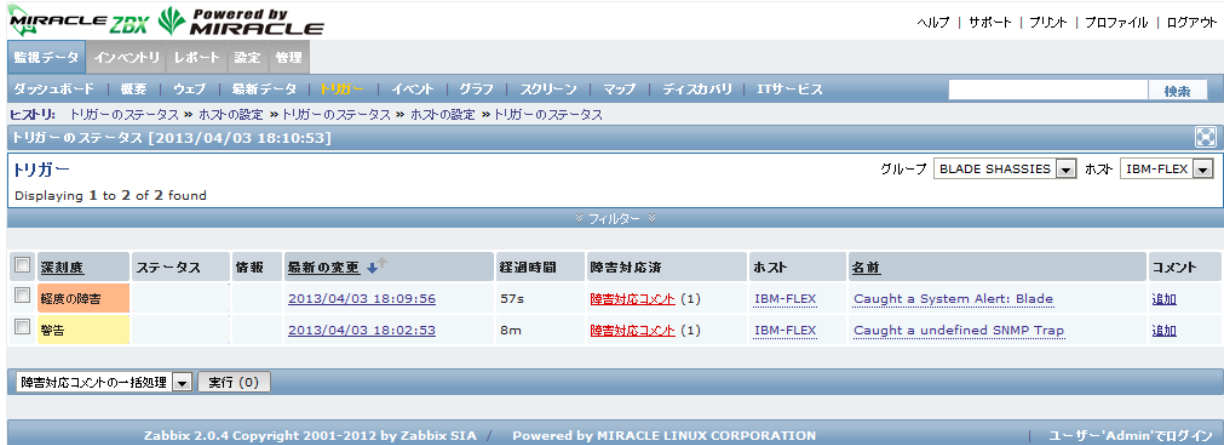

なお、上記のように CMM から SNMPv3 Trap が送出されるとともに、ブレード x240 の IMM2 から SNMPv3 Trap が送出されます。IMM2 の IP アドレスを持つホストを Zabbix に登録し、アイテム "IMMALERT-MIB\_ibmSpTrapHdC"を作成すれば Trap の内容が格納されます。

CMM から送出される Trap のみを利用するケースでは、障害発生ポイントとなったブレードの特定には メッセージの内容を確認する必要があります。しかし、IMM2 から送出される Trap も受信するように追加 の設定を加えることで、障害発生ポイントの特定を更に容易に行うことが可能となります。

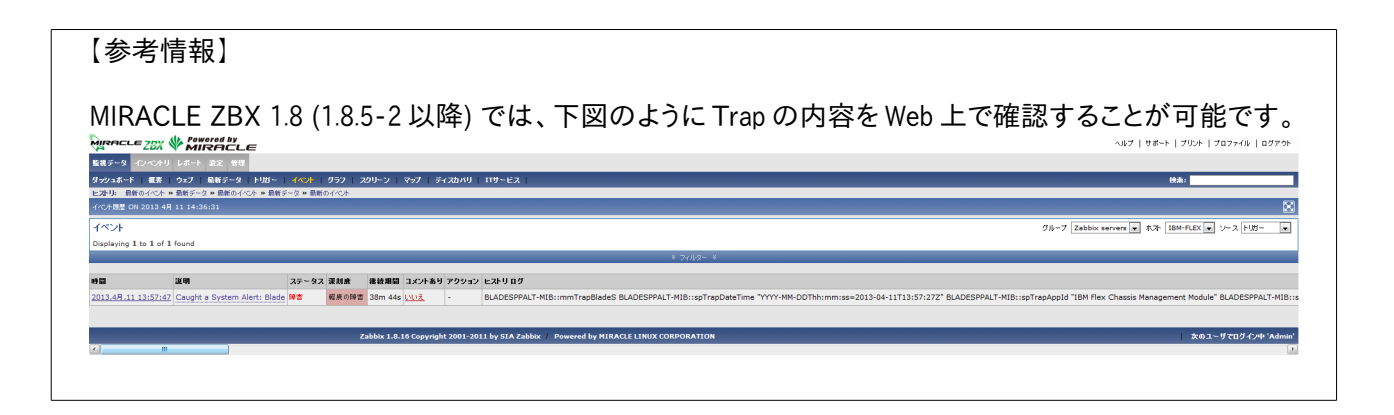

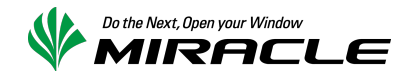

#### 参考: SNMP Trap を格納するためのアイテムへ、複数トリガーを設定する監視設定について

トリガー関数 str()または regexp()を使用して検出することで特定の文字列が含まれていることを確認し、 それらを別個のトリガーとして定義することで実現することは可能です。しかし、この設定は以下の 2 点 の理由から推奨できません。

- トリガー間の依存性を維持することが難しい
- SNMP Trap 受信 1 件ごとの処理負荷が高まる

IBM Flex System に搭載されたブレード"Node\_01"から、HDD が挿抜されたことを検出するためのトリ ガーを例に説明します。

この事象は OID .1.3.6.1.4.1.2.6.158.3.0.176 (シンボル名 BLADESPPALT-MIB::mmTrapBladeS)の SNMP Trap として Zabbix サーバへ通知されます。よって、アイテム BLADESPPALT-MIB\_mmTrapBladeS に対 するトリガーを追加します。

【HDD が引きぬかれた際のトリガー】

- 名前 Caught a System Alert: Blade (Hard drive removed from Node 01)
- 条件式

{Template IBM BLADESPPALT Traps:BLADESPPALT-MIB mmTrapBladeS.regexp( BLADESPPALT-MIB::spTrapMsqText.\*Hard drive .\* removed.)}>0 & {Template\_IBM\_BLADESPPALT\_Traps:BLADESPPALTMIB\_mmTrapBladeS.regexp( BLADESPPALT-MIB::spTrapSourceId.\*\"Node  $01\$ ")}>0

- 障害イベントを継続して生成
	- チェック有
- 深刻度 軽度の障害

【HDD が挿された際のトリガー】

名前 Caught a System Alert: Blade (Hard drive installed into Node 01) • 条件式

{Template IBM\_BLADESPPALT\_Traps:BLADESPPALT-MIB\_mmTrapBladeS.regexp( BLADESPPALT-MIB::spTrapMsqText.\*Hard drive .\* installed.) }>0 & {Template\_IBM\_BLADESPPALT\_Traps:BLADESPPALTMIB\_mmTrapBladeS.regexp( BLADESPPALT-MIB::spTrapSourceId.\*\"Node  $01\$ ")}>0

- 障害イベントを継続して生成
- チェック有
- 深刻度 情報

同様に、Node\_02〜14 の合計 28 個を作成する必要があります。加えて、OID .1.3.6.1.4.1.2.6.158.3.0.176 で通知される SNMP Trap は HDD 挿抜以外にも多数存在します。そのため、トリガー Caught a System Alert: Blade には、上に示したトリガー(少なくとも 28 件)への依存関係を設定する必要が あります(次ページ参考図参照)。

また、現在の Zabbix の制約により、(フォールバック側の)依存する側のトリガーは、依存される側のトリ ガーよりも大きな triggerid が割り振られる必要があります。監視開始後に上記のような特定文字列を対 象としたトリガーを追加した場合には、トリガー Caught a System Alert: Blade を再作成し、全て の依存先トリガーを設定する必要があります。

加えて、トリガーが増える毎に SNMP Trap の受信 1 件ごとに比較判定する処理の負荷が高まります。 SNMP Trap がアイテムに格納されると、当該アイテムに設定されている各トリガーに合致するか、個別 に判定を行う構造となっています。そのため、状況によっては SNMP Trap 受信後の処理遅延のみなら ず、SNMP Trap の取りこぼしが発生する可能性があります。

そのため、Zabbix への SNMP Trap の格納は OID ごとの分割程度にとどめ、具体的な通知内容について はアクションで通知するメッセージを閲覧して判断する監視実装が望ましいと判断します。

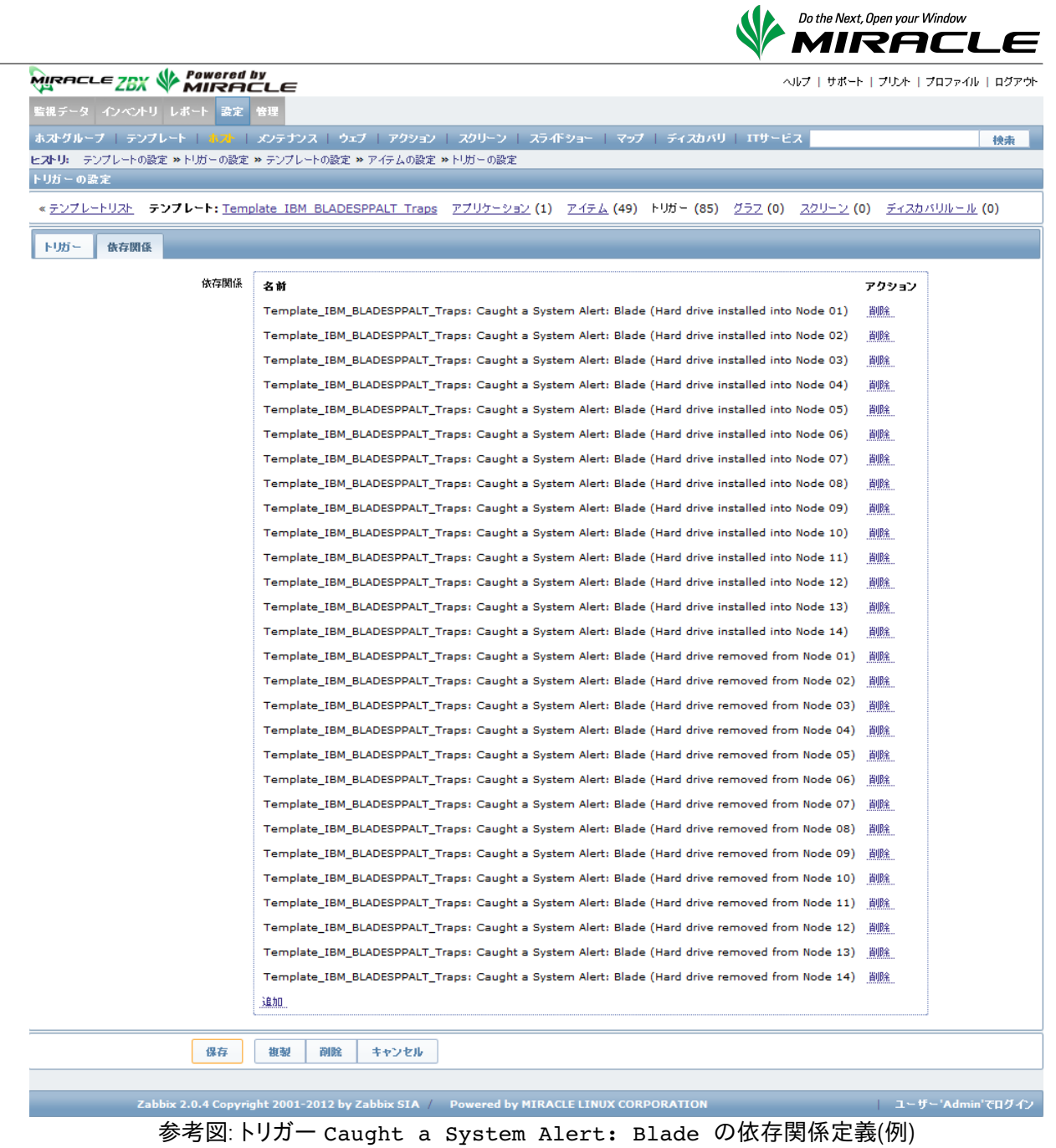

Copyright© 2000 - 2013 MIRACLE LINUX CORPORATION. All Rights Reserved. 22